# **ITC- USPSR-Calendar Year-end Closing Checklist**

# **USPSR Calendar Year-End Closing Procedure**

**This procedure outlines the steps to be taken to close the USPSR calendar year-end.**

**Each ITC is encouraged to configure the checklist to their own specifications.**

# *Process any Life Insurance payments*

**Be sure to process the Life Insurance pay type for life insurance premiums over \$50,000 before your last payroll of the calendar year.** 

- **1.\_\_\_\_** Go to **Payroll//Future** 
	- **A)** Click **Create**
	- **B)** Choose **Life Insurance Premium** from **Pay Type** drop down
	- **C**) Populate remaining fields and click **Save**

**See the chapter called Life Insurance Premium in the USPS Manual. <https://wiki.ssdt-ohio.org/display/uspsrdoc/Life+Insurance+Premium>**

- o **If the Life Insurance Premium pay type was not used on or before last pay of the year, this can be handled through Core/Adjustments to update total and taxable fields on all necessary records.**
	- **D)** Go to **Core/Adjustments** click **Create**
	- **E)** Find the **Employee**
	- **F**) Under the **Payroll Item** drop down choose the 001 record
	- **G)** Under **Type** choose **Life Insurance Premium**
	- **H)** Enter in a **Transaction Date**
	- **I)** Enter in the **Amount** of the **Life Insurance Premium**
	- **J)** A **Description** can be entered (optional)
	- **K)** Click **Save**

## **\*\*\*NOTE- This will update the Federal, State, City, OSDI and Medicare total and taxable gross figures for W2 reporting purposes.**

o Use **Core/Adjustments** to manually add the Medicare **Amount Paid**-(board will need to pay for both Employee and Employer portion of Medicare and employee can reimburse the district if board desires.)

**L)** Go to **Core/Adjustments** click **Create** 

**M)** Find the **Employee**

**N)** Under the **Payroll Item** drop down choose Medicare Tax 692

**O)** Under **Type** choose **Amount Withheld**

**P)** Enter in a **Transaction Date**

**Q)** Enter in the **Amount** owed for **employee and employer Medicare** for the Life Insurance Premium. (board will need to pay both employee and employer share and employee can reimburse the district if the board desired.)

**R**) A **Description** can be entered (optional)

**S)** Click **Save**

 **\*\*\*NOTE-Medicare withholding will be updated on the W2 Report. Can run W2 Report and Submission to verify**

# *Month-End Closing*

 **2.\_\_\_\_ SERS Per Pay Report**

- **A)** Go to **Reports/SERS Per Pay Report**
- **B) Pay Title- SERS Per Pay Report-**Can be changed if desired
- **C) Sort By-** Choose from drop down option
- **D) Begin Each Employee on New Page-**Check if desired
- **E) Show Detail on report-**Default as checked.
- **F) Show informational Messages on Report**-Defaulted as checked.
- **G) Pay Date** Enter or choose **Pay Date** from calendar
- **H) Under eSERS Pay Cycles enter** 
	- **1) Pay Cycle**
	- **2) Pay Cycle Code**
	- **3) Begin Date**
	- **4) End Date**

### **I)** Click **Generate Report**

**J**) Review the report and verify employee earnings, days and hours.

**K)** Review the report and if needed clean up any possible errors.

**L)** Verify that the total contribution amounts listed on the report equal the total Payroll Item checks for SERS withholdings plus any USAS checks written for pick-up on pickup.

**M)** Verify that contributions by employee equal earnings times the applicable retirement percentage. Allow for rounding (within a few cents).

**N)** Once satisfied that the data is correct, run the SERS Per Pay Report program again

**O) Generate Submission File for Adjustments only-**Check if needed

**P) Set Employees Within Submission File As Reported to SERS-** Defaulted as check.

**Q) Pay Cycle, Pay Code, Begin Date and End Date** should be defaulted from report run

### **R)** Click **Generate Submission File**

**S)** Save the file to your desktop or a folder of your choosing

**T)** Click the **Link to eSERS** option and upload your file to eSERS

**3.\_\_\_\_** Complete and submit the SERS monthly payments as required.

Verify that all "new" SERS employees have been reported as new hires. **Reports/SERS New Hire Report** could be used

#### **5.\_\_\_\_ STRS Report**

- **A)** Go to **Reports/STRS Report**
- **B) Report Title- STRS Report-**Can be changed if desired

 **C) Sort By-**Choose sort option from drop down

**D) Payment Method-Check** is default can be changed using drop down

 **E) Check or Transaction Number-**Populate if applicable

**F) Report Format-Choose from drop down** format type

 **G)** Check the **box** next to the **Historical Payroll date** you will be creating the report for

#### **H)** Click **Generate Report**

 **I**) Review the report and verify employee earnings, days and hours.

 **J)** Review the report and if needed clean up any possible errors

**K)** Verify that the total contribution amounts listed on the report equal the total Payroll Item checks for STRS withholdings plus any USAS checks written for pick-up on pickup.

 **L)** Verify that contributions by employee equal earnings times the applicable retirement percentage. Allow for rounding (within a few cents).

 **M)** Once satisfied that the data is correct, run the **STRS Report** again

 **N)** To **Create and submit** STRS file to STRS click Generate Submission File and Submit To STRS **OR** 

**O**) Click the  $\triangle$  Create Submission File  $\Box$  option

 **P)** Save the file to your desktop or a folder of your choosing

**Q**) Click the  $\sqrt{\frac{C \text{loose File}}{\text{Pile}}}$  button

**R**) Click the **Submit Uploaded File to STRS** button to send the file to STRS

**6.\_\_\_\_** Verify that all "new" STRS employees have been reported as new hires. **Reports/STRS New Hire Report** could be used

**7.\_\_\_\_** Balancing the payroll account (when statement is received from bank).

 **A)** Reconcile Checks- Go to **Payments/Check Register** 

 **B)** Filter Grid enter in **P** or **Paid** in the status field to find all outstanding checks

 **C)** Check the box next to any check that needs to be reconciled

 **D)** Click the **Reconcile** tab OR

**E)** If the **Automatic Payment Reconciliation Configuration** feature is setup **Auto Reconcile** under **Payments/Check Register** can be used loading the file from the bank and therefore no filtering on the grid is necessary.

 **8.\_\_\_\_ Generate an Outstanding Checks Report**

 **A)** Go to **Reports/SSDT Outstanding Checks Report** and click the **Generate option** 

**B) Format-Choose the format from the drop down** 

 **C) Page Size**-Choose from drop down

 **D) Orientation**-Choose from drop down

**E) Name**-Default is Outstanding Checks. Can be changed f desired

**F) Start Date**-Enter in a Start Date

**G) End Date**-Enter in an End Date

& Generate Report  **H)** Click

#### **OR**

 $\pm$ 

 **8A)** Go to **Reports/Payment Transaction Status Report** 8B) Sort Options-Select from the drop down  **8C) Payment Transaction Type Options-**Select from drop down  **8D) Payment Transaction Status-**Select from drop down  **8E) Bank Account-**Select from drop down  **8F) Starting Check Number-**enter a specific check number or leave blank for all outstanding  **8G) Ending Check Number-**enter a specific check number or leave blank for all outstanding  **8H) Issue Start Date-**enter a specific issue start date  **8I) Issue Stop Date-**enter a specific issue stop date **8J) Reconciled Start Date-**enter a specific reconcile start date or leave blank for all outstanding  **8K) Reconciled Stop date-**enter a specific reconcile stop date or leave blank for all outstanding  **8L) Void Start Date-**enter a specific void start date or leave blank for all outstanding **8M) Void Stop Date-**enter specific void stop date or leave blank for all outstanding

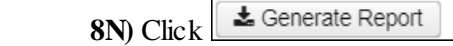

# **9.\_\_\_\_ Run BENACC if applicable**

 **A)** Go to **Processing/Benefit Update and Projection**

 **B) Accrual Tab**

 **C) Report Title-**Defaulted to **Benefit Accrual Report**-Can be changed if desired

 **D) Accrual or Projection-Accrual Projection Report** is defaulted in the drop down (suggested to run initially)

**E) Benefit Accrual Options-Choose from drop down** 

 **F) Specific Accrual Date-**Enter date MM/DD/YY format or choose date from calendar

 **G) Include Ineligible Positions**-Check box if desired

**H)** Sort Options-Choose from drop down

**I) Select by Pay Groups-**Move available pay groups to Selected-Double click on pay group or to select all click first pay group record, scroll to bottom hit the shift key and click on the last pay group- All records will be highlighted and click the  $\vert \cdot \vert$ 

**J) Select Employees-**Move desired employees to Selected.-Double click on employee name or to select all click first employee record, scroll to bottom hit the shift key and click on the last employee record- All records will be highlighted and click the  $\triangleright$ 

**K)** Click **±** Generate Report

 **L)** View the **Benefit Accrual Report.** If satisfied with results.

 **M)** Change **Accrual or Projection** field to **Accrual Report** using the drop down

**N)** Click **±** Generate Report

# *Quarter-End Closing*

# **10.\_\_\_\_ Run Quarter Report-Go to Reports/Quarter Report**

**A) Year-**Default is the current year. Can be changed is desired using drop down

 **B) Quarter-**Current quarter should be defaulted. Can be changed if desired using drop down

**C) Sort By-Default is <b>Employee Name.** Can be changed if desired using drop down

**D**) Click **E** Generate Report

o **In the "Totals" section of Quarter Report, the gross and adjusted gross should balance using a manual calculation**

 **Gross - Annuities**

**\_\_\_\_\_\_\_\_\_\_\_\_\_\_\_\_**

**Adjusted gross calculated**

 **\*\*\*NOTE- The Adjusted gross calculated should equal the Calculated Adjusted Gross amount from Quarter Report. This should be true for all adjusted gross figures in the "Totals" section.**

- o **All Payroll Items for the quarter should equal the total Payroll Items showing on Quarter Report. Be sure to verify the electronic transfers of Federal and Medicare payments as well. This should be true for every Payroll Item code**
- o **The total gross showing on Quarter Report should equal the total of all payroll clearance checks created during Payroll Posts for the quarter.**

 **11.\_\_\_\_ It is recommended that you balance the W2 Report quarterly to minimize problems at calendar year-end.**

 **A) Go to Reports/W2 Report and Submission**

 **B) Output Format-**Choose **Report**

**C) Format-Choose from drop down** 

 **D) Report Title-**Default is **W2 Report**-can be changed if desired

 **E) Federal ID Number-**Defaults from Organization

 **F) State ID Number-**Defaults from Organization

**G) Kind of Employer-Choose from drop down** 

 **H) Report Year-**Defaults to current calendar year

**I)** Click **E** Generate Report

**12.\_\_\_\_** View **W2 Report** check for any errors on the report. If errors are discovered, check employees that had exception processing during the quarter such as voided checks, error adjustments, or manual changes in Core/Adjustments. The **Audit Trail report** can be useful in identifying these problems Clean up error and re-run **W2 Report and Submission**

**13.\_\_\_\_**Complete and balance the **W2REPT Reconciliation Worksheet** for the quarter following the directions on the Worksheet.

**14.\_\_\_\_**Balance the **Payroll Item** totals (taxes and annuities) on the **W2 Report** report with the totals from the **Outstanding Payables** reports from the quarter

**15.\_\_\_\_B**alance the gross amounts on the **W2 Report.TXT** report with **Pay Reports** for the quarter

 **\*\*\*NOTE- These amounts may not balance due to the way** W2 Report **handles certain amounts (e.g. Medicare pickup)**

**16.\_\_\_\_**Go to **Processing/Outstanding Payables** and verify that there are no outstanding Payroll Item amounts

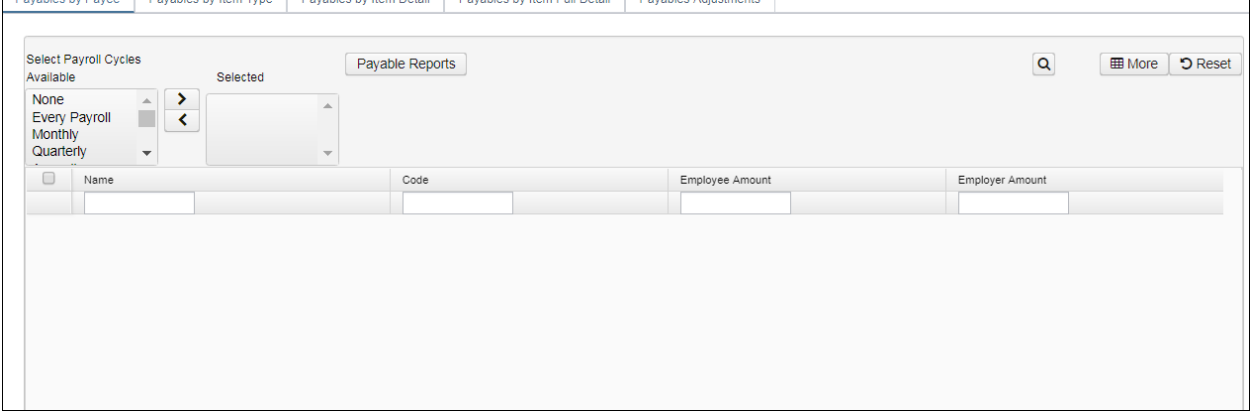

**17. \_\_\_\_**The total of all board paid amounts (if tracked on the system) should equal the total of all warrant checks to the vendor or Payees.

**18. \_\_\_\_**Complete and file any required quarter-end submission forms.

**19. \_\_\_\_** For city withholdings, take the total gross times the percentage to be sure the tax withheld and submitted are correct.

 **\*\*\*NOTE- Mobile employees could cause discrepancies.**

# **20. \_\_\_\_** Go to **Reports/ODJFS Report**

 **A) Year-**Defaulted to current year

 **B) Quarter-**Defaulted to current quarter

**C) Sort By-choose sorting option from drop down** 

D) Click **External Contract Contract Contract Contract Contract Contract Contract Contract Contract Contract Contract Contract Contract Contract Contract Contract Contract Contract Contract Contract Contract Contract Contr** 

**21. \_\_\_\_**Check all totals (wages and weeks) carefully for accuracy. If necessary, adjustments can be made in **Core/Adjustments**

 **A)** Go to **Core/Adjustments** 

**B)** Click  $\leftarrow$  Create

 **C) Find the employee by typing in a few characters of first or last name or id**

**D**) Under Type choose from the drop down **ODJFS** Weeks or ODJFS Total Gross

 **E) Enter or choose from the calendar a Transaction Date**

 **F) Enter in the amount of weeks/Wages needed in the Amount field**

 **G) A Description can be entered if desired**

**H**) Click  $\bullet$  Save

 **22.\_\_\_\_ When all data is correct, run Report/ODJFS Report again and select**  & Generate Submission File

**\*\*\*DISTRICT NOTE- Save the file to your desktop or a folder of your choosing and then securely email as an attachment to your ITC.**

**ITC appending instructions for ODJFS tape file:**

**Create a directory of your own to transfer these ODJFS.18QX files to.**

**Rename the ODJFS.18QX file from the district to something defining the district Ex. MAODJF.18QX (The MA defining the district)**

**When you append the district data be sure that you pull these files from your directory.**

**They should then be included in your ODJFS file that you submit for all of your districts.**

\***IF YOU ARE READY TO COMPLETE W2 PROCESSING, PROCEED TO STEP 23 \*W2 Processing.**

**\*\*IF YOU NEED TO BEGIN JANUARY PAYROLL PROCESSING BEFORE COMPLETING W2 PROCESSING, Leave December reporting period Open and create your January reporting period through Core/Posting Period and make that Current. After your January pay has been completed you can then process W2's starting with Step 23.**

# *\* W2 Processing*

**23. \_\_\_\_** Go to **Core/Payroll Item Configuration**. Check **W2 abbreviations** on all city Payroll Item Configuration records.

**24. \_\_\_\_** In **Core/Payroll Item Configuration**- If you have any employees who have certain cities that require the tax information be filed electronically. Your ITC can submit this data on your behalf. Insure the **Tax Entity Codes** are on the respective **Payroll Item Configuration** city tax records.

**\*\*\*NOTE-The specific city information cannot be filed electronically unless the entity code is present.**

**25. \_\_\_\_**In **Core/Payroll Item Configuration**- For any cities using either the **Regional Income Tax Agency (RITA)** or the **Central Collection Agency (CCA)** to report city tax information, verify the **Tax Entity Code**, the appropriate **RITA and/or CCA three digit code**, and **RITA and/or CCA description** are entered on the city **Payroll Item Configuration** record. Contact RITA or CCA to obtain the entity codes.

**26. \_\_\_\_**Contact your ITC with any other cities that may require electronic reporting and are not setup as such.

**27. \_\_\_\_**In **Core/Payroll Item Configuration**-Insure the **OSDI four digit code** appears first in the W2 abbreviation field in Payroll Item Configuration, **followed by the school name** if there is space. **The four digit code OSDI code is required on the W2**.

**28. \_\_\_\_**Using the **Core/Adjustments** option make any necessary changes to the **YTD gross, YTD taxable gross**, on the 001 Federal Payroll Items for the W2 forms. Sources of these changes may be fringe benefits, life insurance costs, adoption assistance, third party pay, or a leased vehicle.-See supporting documents for details.

**29. \_\_\_\_**If an employee has reportable dependent care information that needs to appear in Box 10 of the W2 form, there are two ways of reporting:

# o **Enter the Dependent Care amount by going to Core/Adjustments**

 $\bf{A}$ ) Click  $\|$  **+** Create

 **B)** Find the **Employee** by typing in a few characters of the first or last name or id

**C**) Under **Payroll Item** from the drop down Choose **Federal Tax, Code:001** 

 **D)** Under **Type** Choose **Dependent Care**

- **E)** Enter or choose a **Transaction Date** from the calendar
- **F)** Enter in the **Amount** for Dependent Care
- **G)** A **Description** can be added if desired

**H**) Click  $\bullet$  Save

# **OR**

o If the **DPCARE Payroll Item** has been used during normal payroll processing no further action is necessary.

### **\*\*\*NOTE- Questions on whether the dependent care is reportable or not should be directed to your district legal adviser**

**30. \_\_\_\_** If you are notified of a **Third Party payment** and it is **taxable** you will need to enter the appropriate Adjustments for Total Gross and Taxable gross**.** 

#### **A)** Go to **Core/Adjustments**

- **B)** Find the **Employee**
- **C)** Choose the **Payroll Item** from the drop down
- **D)** Choose the **Type-Total Gross**
- **E)** Enter or choose a **Transaction Date**
- **F)** Enter in the **Amount** of the Third party Pay
- **G)** A **Description** can be added (optional)
- **H)** Click **Save**
- **I)** Follow the same steps as above for the **Taxable Gross**

### **\*\*\*NOTE- These adjustments will need to be made on the 001, 002, city if honored, OSDI and Medicare records accordingly.-See Third Party Document**

o If **Medicare tax** was not withheld by the Third Party vendor then an **Adjustments** journal entry for **Medicare-Amount Withheld** will need to be processed. The board will pay the employee and employer amount and can ask the employee for reimbursement if desired.

**31.\_\_\_\_** If **Third Party payment** is **not taxable** you will need to do the following:

- **A)** Go to **Core/Adjustments**
- **B)** Find the **Employee**
- **C)** Choose the **Payroll Item** from the drop down
- **D)** Choose the **Type-Third Party Pay**
- **E)** Enter or chose a **Transaction Date**
- **F)** Enter in the **Amount** of the non taxable Third party Pay
- **G)** A **Description** can be added (optional)\
- **H)** Click **Save**

## \*\*\***NOTE-This information will go on the W2 in Box 12 as a Code J.**

# **32.\_\_\_\_ Creating W2 report--**Go to **Reports/W2 Report and Submission**

**A) Output Type-Report** is defaulted

**B) Format-Choose the format type you want from the drop down option** 

**C) Report Title-W2 Report is the default.** This can be changed if desired

**D) Federal ID Number-**Should be defaulted from data in **Organization**. Check for accuracy

**E) State Id Number-**Should be defaulted from data in **Organization**. Check for accuracy

**F) Kind of Employer-S-State and Local Government Employer is default.** Can be changed through drop down option

**G) Sort Options-Choose from the drop down option how you wish to sort your report** 

**H) Report for Year-Current calendar year is defaulted.** Can be changed if desired

**I) Include Fringe Benefits in Box 14?-**If you wish to have specific Payroll Item appear in Box 14 check this box and then type name or code of the Payroll Item code in this

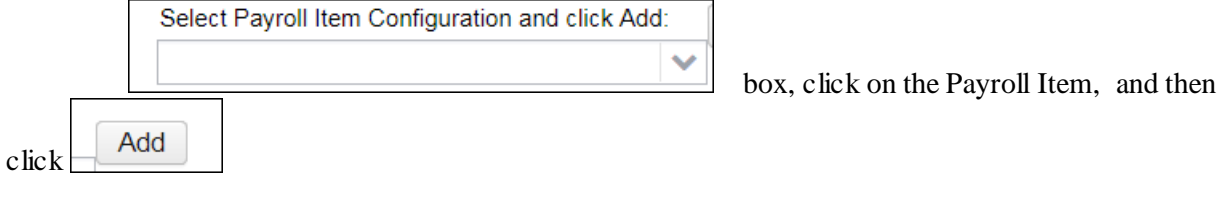

**I)** Click **3.** Generate Report

 **\*\*\*NOTE\*\*\* There is an option available to process the report for selected employees if desired:**

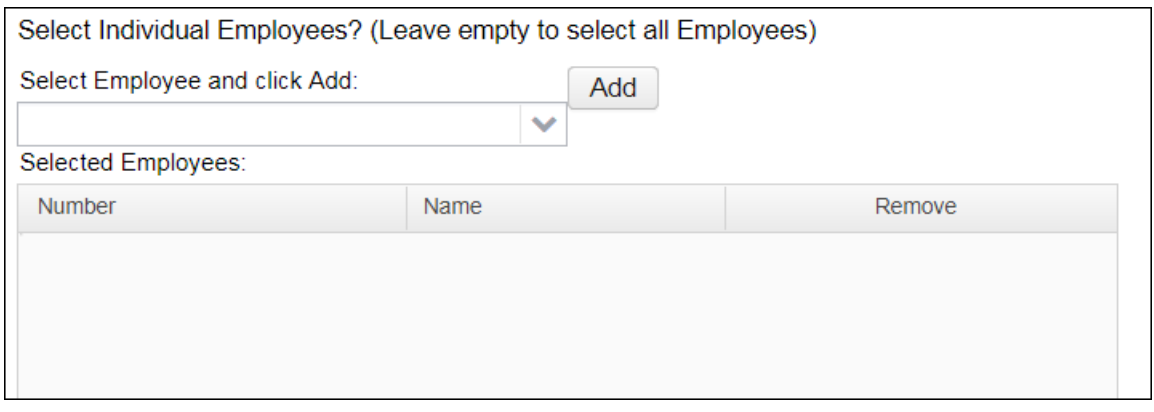

**You can type a few characters of employees first or last name or ID in the**<br>Select Employee and click Add:

 $\checkmark$ **and then click on that employee and click**  Add

o **A W2 Report will be created**

Print the **W2 Report** and verify the data. Make changes to the data, if necessary, and rerun **W2 Report and Submission again**. This program can be ran as many times as needed until all data is correct**.**

**2. Creating W2 SSA Submission File --**When all W2 data has been verified and is accurate run **W2 Report and Submission** again this time choosing the **Submission** option

**A) Output Type-Submission**

**B) Federal ID Number-**Should be defaulted from data in **Organization**. Check for accuracy

**C)** Additional **Federal ID Number**-If additional Federal ID number is available enter here

**D) State ID Number-** Should be defaulted from data in **Organization**. Check for accuracy

**E) Kind of Employer- S-State and Local Government Employer is default.** Can be changed through drop down option

**F) Sort Options-** Choose from the drop down option how you wish to sort your report

**G) Report for Year- Current calendar year is defaulted.** Can be changed if desired using drop down option

**H) Employer Name-** Should be defaulted from data in **Organization**. Check for accuracy

**I) Employer Address first line -**Should be defaulted from data in **Organization**. Check for accuracy

**J) Employer Address second line-** Should be defaulted from data in **Organization.** Check for accuracy

**K) Employer City-** Should be defaulted from data in **Organization.** Check for accuracy

**L) Employer State-** Should be defaulted from data in **Organization.** Check for accuracy

**M) Employer Zip Code-** Should be defaulted from data in **Organization.** Check for accuracy

**N) Contact Name-**Enter **name of employee** creating the tape file **(required)**

**O) Contact Phone Number-**Enter **phone number** of person creating tape file **(required)**

P) Contact Phone Extension-Enter extension of person creating tape file **(optional)**

**Q) Contact Fax Number-**Enter **fax number** for person creating tape file **(optional)**

**R) Contact Email Address-**Enter **email address** of person creating tape file **(required)**

**S)** Click **3.** Generate SSA W2 Submission File

o This will produce a file called **W2TAPE.SEQ** which will be need to be securely emailed to your ITC for federal and state reporting.

### **ITC appending instructions for SSA File**

**Create a directory ex.-W2-R\_18 of your own to transfer these W2TAPE.SEQ files to.**

**Rename the W2TAPE.SEQ file to something defining the district Ex. MAW2TAPE.SEQ (The MA defining the district)**

**When you append the district data be sure that you pull these files from your directory.**

**They should then be included in your W2MAST.SEQ file that you submit for all of your districts.**

# **35. \_\_\_\_ Creating a W2RITA submission file--**In **Reports/W2 Report and Submission/Submission**

- Click **\*** Generate RITA W2 Submission File
- o This will produce is a file called **W2RITA.SEQ** which will be need to be **securely emailed** to your ITC for RITA reporting**.**

# **ITC appending instructions for RITA file**

**Create a directory ex. W2-R.18 or W2-R\_RITA.18 of your own to transfer these W2RITA.SEQ files to.**

**Rename the W2RITA.SEQ file to something defining the district Ex. MAW2RITA.SEQ (The MA defining the district)**

**When you append the district data be sure that you pull these files from your directory.**

**They should then be included in your W2MSTRITA.SEQ file that you submit for all of your districts.**

# **36. \_\_\_\_ Creating a CCA submission file-**In **Reports/W2 report and Submission/Submission**

- Click **3.** Generate CCA W2 Submission File
- o This will produce is a file called **W2CCA.SEQ** which will be need to be **securely emailed** to your ITC for CCA reporting

**ITC appending instructions for CCA file**

**Create a directory ex. W2-R.18 or W2-R\_CCA.18 of your own to transfer these W2CCA.SEQ files to.**

**Rename the W2CCA.SEQ file to something de fining the district Ex. MAW2CCA.SEQ (The MA defining the district)**

**When you append the district data be sure that you pull these files from your directory.**

**They should then be included in your W2MSTCCA.SEQ file that you submit for all of your districts.**

 **37.\_\_\_\_ Creating a City submission file**--in **Reports/W2Report and Submission/Submission**

- Click **(City file is being worked on currently and will be available soon)**
- o This will produce is a file called **W2CITY.SEQ** which will be need to be **securely emailed** to your ITC for specific city reporting

### **ITC appending instructions**

**Create a directory ex.-W2-R.18 or W2-R\_CITY.18 of your own to transfer these W2CITY.SEQ files to.**

**Rename the W2CITY.SEQ file to something defining the district Ex. MAW2CITY.SEQ (The MA defining the district)**

**Follow Creating City record instructions document to create each districts city .SEQ file**

**When you append the district data be sure that you pull these files from your directory.**

**They should then be included in your W2MAST.SEQ file for the specific city that you submit for all of your districts.**

**38.** Creating the XML file-- that will be used to print the actual W2's using EDGE software. In **Reports/W2 Report/Submission** click on **XML**

**A) Output Type**-XML

**B) XML Title**-**W2 Form Data** is the default

**C) Federal ID Number**-Should be defaulted from data in **Organization**. Check for accuracy

**D) State ID Number**- Should be defaulted from data in **Organization.** Check for accuracy

**E) Kind of Employer**- **S-State and Local Government Employer** is default. Can be changed through drop down option

**F) Report for Year**- **Current calendar year** is defaulted. Can be changed if desired using drop down option

**G) Employer Name**- Should be defaulted from data in **Organization**. Check for accuracy

**H) Employer Address first line** -Should be defaulted from data in **Organization**. Check for accuracy

**I) Employer Address second line-** Should be defaulted from data in **Organization**. Check for accuracy

**J) Employer City-** Should be defaulted from data in **Organization**. Check for accuracy

**K) Employer State-** Should be defaulted from data in **Organization**. Check for accuracy

**L) Employer Zip Code-** Should be defaulted from data in **Organization.** Check for accuracy

**M) Include Fringe Benefits in Box 14?-**If you wish to have specific Payroll Item appear in Box 14 check this box and then type name or code of the Payroll Item code in this

Select Payroll Item Configuration and click Add:

box, click on the Payroll Item, and then

Add click

**\*\*\*NOTE-(A maximum of 3 selected items will print in box 14, Vehicle Lease will always appear first in Box 14 and then 2 other items) Leave empty to not include specific payroll items in box 14.**

**\*\*\*NOTE\*\*\* There is an option available to process the report for selected employees if desired:**

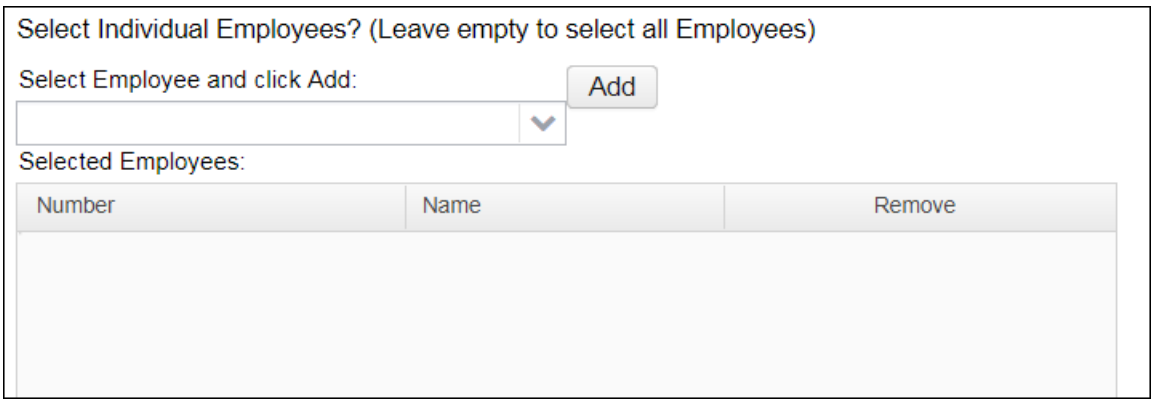

**You can type a few characters of employees first or last name or ID in the** 

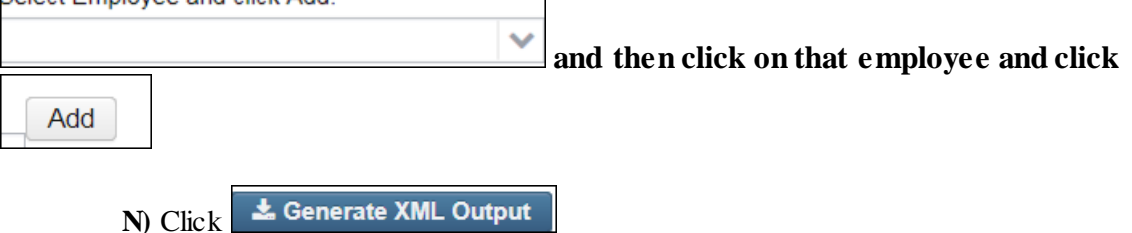

o This will produce is a file called **W2Form Data.XML** which will be need to be **securely emailed** to your ITC for W2 printing

**\*\*\*NOTE-If employees have more than two state, city, or OSDI tax records, the extra W-2 form necessary to accommodate this information will print on the W-2 immediately following the employee's primary W-2 .**

**39.\_\_\_\_**Inform your ITC (within 48 hours) with instructions on how to print the W-2 forms. Notification will be sent by your ITC personnel when the W2's have been printed.

**40.\_\_\_\_** Mail the **State IT-3** form and select city taxation form(s) (if applicable) to your **ITC**.

**ITC instructions for printing W2 from EDGE using XML file**

**Create a W2-R.XX or W2-R\_XML.18 directory of your own to transfer these W2 Form Data.XML files to.**

**Rename the W2 Form Data.XML file to something defining the district Ex. MAWDATA.XML (The MA defining the district)**

**Using EDGE, click on the Import/Export option then click Continue, select the "Get Payer Information from File" option. Click on W2 and hit Ok. Find your W2-R\_XX subdirectory. Find the .xml file of the district that you are importing.** 

**You will then choose the Print option in the EDGE software. Click on Forms and find the district that you are processing, click on W2. Choose the copy version that you are going to print.** 

# *You have completed the USPS Calendar Year End Closing procedures*